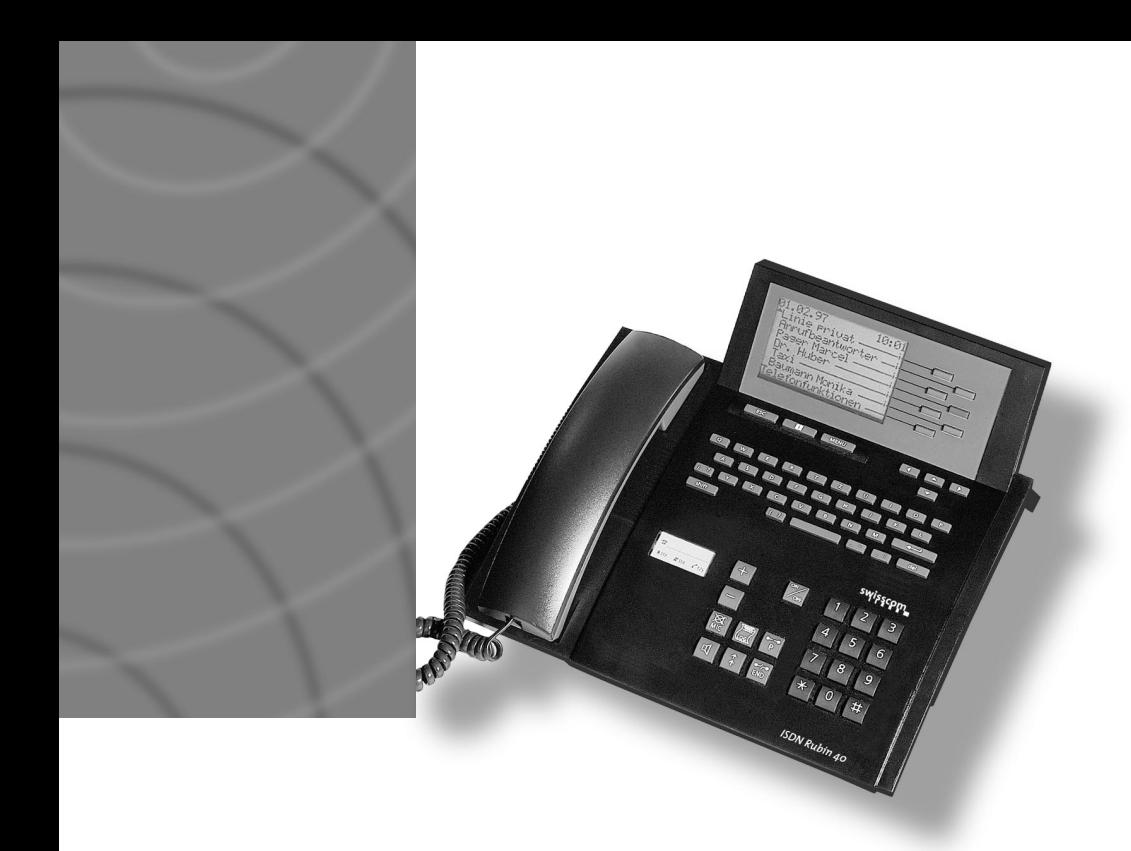

SC xxx.xxx.x dt/fr/it 01.00 PC-TE ABSC 20316373 A.010 *ISDN Rubin 40 ETV® Online* **Zusatzbedienungsanleitung Supplément au mode d'emploi Aggiunta alle istruzioni per l'uso**

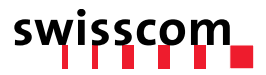

# *ETV ® Online*

#### **Einführung**

ETV® Online ist ein neuer Dienst Ihres ISDN Rubin 40, mit dem Sie direkt auf das ETV® (Elektronisches Teilnehmerverzeichnis der Swisscom Directories AG) zugreifen können. Sobald eine unbekannte Rufnummer auf Ihrem Display erscheint, können Sie mit einer ETV®-Abfrage innerhalb weniger Sekunden den Namen, die Adresse und den Wohnort des eingehenden Anrufes anzeigen lassen.

#### **ETV®-Abfragen können Sie direkt vornehmen:**

- bei ankommenden Anrufen währenddem der Rufton ertönt
- während des Gesprächs
- bei Rufnummereingabe mit aufliegendem Hörer (Wahlvorbereitung)

#### **ETV®-Abfragen können Sie indirekt aus folgenden Wahlhilfe-Speichern vornehmen:**

- Anruferliste (unbeantwortete Anrufe)
- Gesprächsliste (LOG-Register für beantwortete Anrufe)
- Wahlwiederholspeicher

#### **ETV® Online installieren**

ETV® Online wird betriebsbereit in Ihrem ISDN Rubin 40 ausgeliefert, eine Installation entfällt somit.

Die Zugangsnummer 0900 900 060 ist auf Ihrem Gerät vorinstalliert.

# $\widehat{\mathcal{B}}$  Hinweis

G Falls Sie die Zugangsnummer zu ETV® Online ändern müssen, gehen Sie wie folgt vor: Drücken Sie die Menütaste bis Einstellungen erscheint. Drücken Sie Diverses gefolgt von ETV-Zugangsnummer. Ändern Sie die ETV®-Zugangsnummer und speichern Sie sie.

#### **ETV® Online abfragen**

#### **ETV® Online bei ankommenden Anrufen**

Die Rufmelodie ertönt. Drücken Sie die entsprechende Display-Taste. Nach wenigen Sekunden werden der zugehörige Name, die Adresse und der Ort angezeigt.

#### **ETV® Online während des Gesprächs**

▶ Drücken Sie während des Gesprächs die entsprechende Display-Taste, der zugehörige Name, die Adresse und der Ort werden angezeigt.

#### **ETV® Online bei Rufnummereingabe in Wahlvorbereitung**

Geben Sie die gewünschte Rufnummer immer mit Vorwahl ein (der Hörer ist aufgelegt).

Drücken Sie die entsprechende Display-Taste, der zugehörige Name, die Adresse und der Ort werden angezeigt.

#### **ETV® Online aus Anruferliste, Gesprächsliste oder Wahlwiederholspeicher**

▶ Um eine ETV®-Abfrage aus der Anruferliste, aus der Gesprächsliste (LOG-Register) oder dem Wahlwiederholspeicher vorzunehmen, drücken Sie zuerst die INFO-Taste, danach die entsprechende Display-Taste, der zugehörige Name, die Adresse und der Ort werden angezeigt.

#### **ETV®-Information in Ihre Kartei übernehmen**

Nach erfolgreicher ETV®-Abfrage aus einer Liste oder bei Rufnumerneingabe in Wahlvorbereitung haben Sie die Möglichkeit, durch einfachen Tastendruck die Rufnummer, Name und Adresse direkt aus ETV® in Ihr Telefonbuch zu übernehmen, ohne Eingaben vornehmen zu müssen.

> $\blacktriangleright$  Nach einer ETV®-Abfrage erscheint der gesuchte Name im Display. Drücken Sie Nr. Kartei und speichern, um den Eintrag in Ihr Telefonbuch zu übernehmen. Rufnummer, Name und Adresse werden aus ETV® übernommen. Zusätzliche Einstellungen müssen Sie wie gewohnt definieren (siehe Bedienungsanleitung ISDN Rubin 40, Grundeinstellungen: Kartei einrichten).

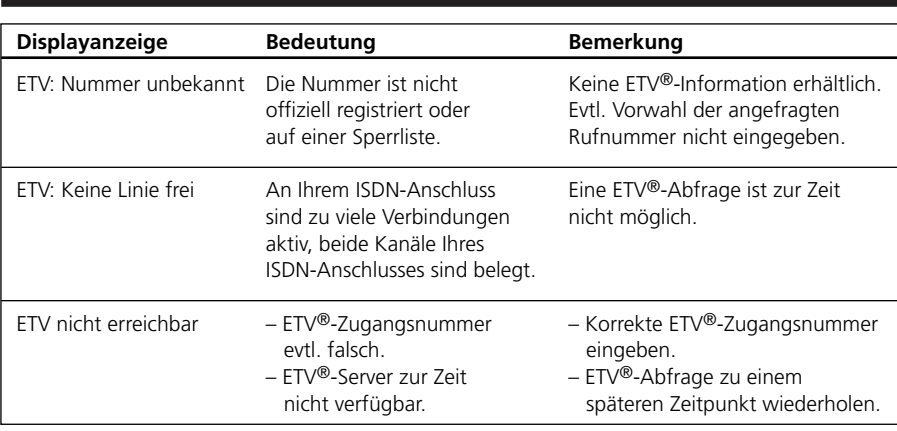

## **Fehlermeldungen nach ETV®-Abfrage**

### **Kosten**

Die Kosten für eine ETV®-Abfrage betragen Fr. –.40 (Stand: 09/99). (Ist keine Linie an Ihrem ISDN-Anschluss frei oder ist der ETV®-Server z.Z. nicht erreichbar, entstehen für Sie keine Kosten.)

**Deutsch**

# *ETV ® Online*

#### **Introduction**

ETV® Online est un nouveau service intégré dans votre téléphone ISDN Rubin 40 vous permettant d'accéder directement à ETV® (répertoire électronique des numéros de téléphone de Swisscom Directories SA). A chaque fois qu'un numéro inconnu apparaît sur l'afficheur, vous pouvez obtenir en l'espace de quelques secondes, le nom, l'adresse ainsi que la localité de l'appelant en effectuant une interrogation ETV®.

#### **Vos recherches ETV® sont possibles directement:**

- lors d'appels entrants, alors que la sonnerie retentit
- en cours de communication
- lors de l'entrée du numéro de téléphone en mode de numérotation sans décrocher

#### **Vos recherches ETV® sont possibles indirectement à partir des mémoires suivantes:**

- liste d'appelants (appels sans réponse)
- liste des communications (registre LOG pour des appels avec réponse)
- mémoire de répétition

#### **Installer ETV® Online**

ETV® Online est livré prêt à l'emploi dans votre téléphone ISDN Rubin 40. Il n'est donc pas nécessaire de l'installer.

Le numéro d'accès ETV® Online 0900 900 060 est installé à la livraison de votre ISDN Rubin 40.

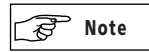

 $\triangle$  Si vous devez modifier le numéro d'accès ETV® Online, procédez de la façon suivante: Appuyez sur la touche Menu jusqu'à ce que R glages soit affiché. Appuyez ensuite sur Divers suivi de Num ro d'acc s ETV. Modifiez le numéro d'accès ETV® et enregistrez-le.

#### **Recherches sur ETV® Online**

#### **ETV® Online lors d'appels entrants**

E La mélodie de la sonnerie retentit. Appuyez sur la touche de l'afficheur correspondante. Après quelques secondes le nom, l'adresse et la localité sont affichés.

#### **ETV® Online en cours de communication**

 $\blacktriangleright$  En cours de communication, appuyez sur la touche de l'afficheur correspondante. Le nom, l'adresse et la localité sont affichés.

#### **ETV® Online lors de l'entrée du numéro de téléphone en mode numérotation sans décrocher**

Entrez le numéro de téléphone toujours avec préfixe (le combiné est raccroché). Appuyez sur la touche de l'afficheur correspondante. Le nom, l'adresse et la localité sont affichés.

#### **ETV® Online à partir de la liste d'appelants, de la liste de communications ou de la mémoire de répétition**

Afin d'effectuer une interrogation  $ETV^{\circledR}$  à partir de la liste des appelants, de la liste LOG ou de la mémoire de répétition, appuyez sur la touche Info, ensuite sur la touche de l'afficheur correspondante. Le nom, l'adresse et la localité sont affichés.

#### **Reprendre une information ETV® dans votre répertoire**

Après avoir effectué une interrogation ETV® à partir d'une liste ou lors de l'entrée du numéro de téléphone en mode de numérotation sans décrocher, vous avez la possibilité, tout simplement par pression de touche, de reprendre directement dans votre répertoire le numéro de téléphone et le nom, l'adresse et la localité indiqués par ETV. Aucune autre entrée n'est nécessaire.

Après avoir effectué une interrogation  $ETV^{\circledR}$ , le nom, l'adresse et la localité apparaissent sur l'afficheur. Appuyez sur No fichier et enregistrer pour reprendre l'inscription dans votre répertoire. Le numéro de téléphone et le nom, l'adresse et la localité indiqués par ETV® sont repris. (Réglages et informations complémentaires doivent être définis comme d'habitude. Se référer au mode d'emploi du ISDN Rubin 40 »Créer le répertoire: Créer une nouvelle fiche«).

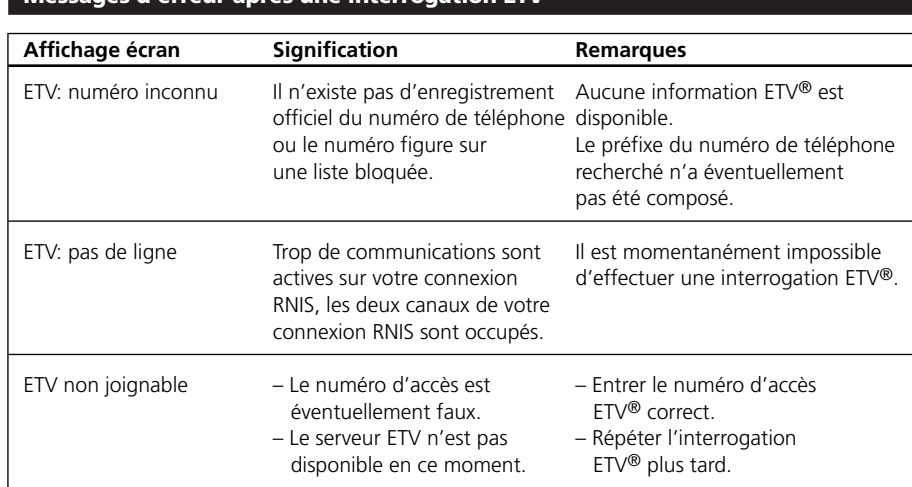

#### **Messages d'erreur après une interrogation ETV®**

# **Frais**

Les frais pour chaque interrogation ETV® sont de Fr. -.40 (état: 09/99). (Il ne résulte pas de frais lorsque vous ne disposez pas d'une ligne libre sur votre connexion RNIS ou lorsque le serveur ETV® n'est pas disponible).

3

# *ETV ® Online*

#### **Introduzione**

ETV® Online è un nuovo servizio del vostro ISDN Rubin 40, che vi permette l'accesso diretto a ETV® (elenco telefonico elettronico della Swisscom Directories SA). Quando un numero di chiamata sconosciuto appare nel display, potete avviare una ricerca ETV® ed entro pochi secondi verrà visualizzato il nome, l'indirizzo e la località della chiamata in entrata.

#### **Potete avvivare la ricerca ETV® direttamente:**

- in caso di chiamate in entrata, mentre il telefono squilla
- durante la conversazione
- durante l'immissione del numero di chiamata per la selezione a ricevitore abbassato (preparazione della selezione)

**Potete avvivare la ricerca ETV® indirettamente: a partire dalle seguenti memorie di selezione:**

- elenco delle chiamate (chiamate rimaste senza risposta)
- elenco delle conversazioni (registro LOG delle chiamate a cui si ha risposto)
- memoria di ripetizione della selezione

#### **Installazione di ETV® Online**

ETV® Online è già operativo sul vostro ISDN Rubin 40, per cui non occorre alcuna procedura d'installazione.

Nello stato alla consegna il numero d'accesso ETV® Online 0900 900 060 è predefinito.

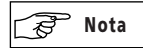

▲ Se dovete modificare il numero d'accesso a ETV® Online procedete nel modo seguente: premete il tasto menu finché nel display appare Regolazioni. Premete Varie e poi No. d'accesso ETV. Modificate il numero di accesso ETV® e memorizzatelo.

#### **Consultazioni ETV® Online**

#### **ETV® Online con chiamate in entrata**

Il telefono squilla. Premete il tasto del Display corrispondente. Dopo pochi secondi il nome, l'indirizzo e la località vengono indicati.

#### **ETV® Online durante la conversazione**

 $\blacktriangleright$  Durante la conversazione, premete il tasto del Display corrispondente. Il nome, l'indirizzo e la località vengono indicati.

#### **ETV® Online durante l'immissione di numeri di chiamata a ricevitore abbassato**

 $\blacktriangleright$  Digitate il numero di chiamata desiderato sempre con prefisso (a ricevitore abbassato).

Premete il tasto del Display corrispondente. Il nome, l'indirizzo e la località vengono indicati.

#### **ETV® Online a partire da elenco chiamate, elenco conversazioni o memoria di ripetizione della selezione**

▶ Per effettuare una ricerca ETV® a partire dall'elenco delle chiamate, dall'elenco delle conversazioni (registro LOG) o dalla memoria di ripetizione della selezione, premete dapprima il tasto INFO, poi il tasto del Display corrispondente. Il nome, l'indirizzo e la località vengono indicati.

#### **Integrare informazioni ETV nel vostro schedario**

Dopo una ricerca ETV<sup>®</sup> con esito positivo, a partire da un elenco o con immissione del numero di chiamata a ricevitore abbassato, potete integrare il numero di chiamata, l'indirizzo e la località direttamente da ETV® premendo semplicemente un tasto, senza dover effettuare ulteriori digitazioni.

> $\triangleright$  Dopo una ricerca ETV<sup>®</sup>, nel display appare il nome corrispondente. Premete No schedario per integrare i dati nel vostro schedario. Il nome, l'indirizzo e la località vengono copiati da ETV. Alcuni informazioni supplementari devono essere immessi come di consueto. (Vedi nelle istruzioni per l'uso del ISDN Rubin 40 capitolo "Allestire lo schedario: Allestire una nuova scheda").

### **Annunci d'errore dopo una ricerca ETV®**

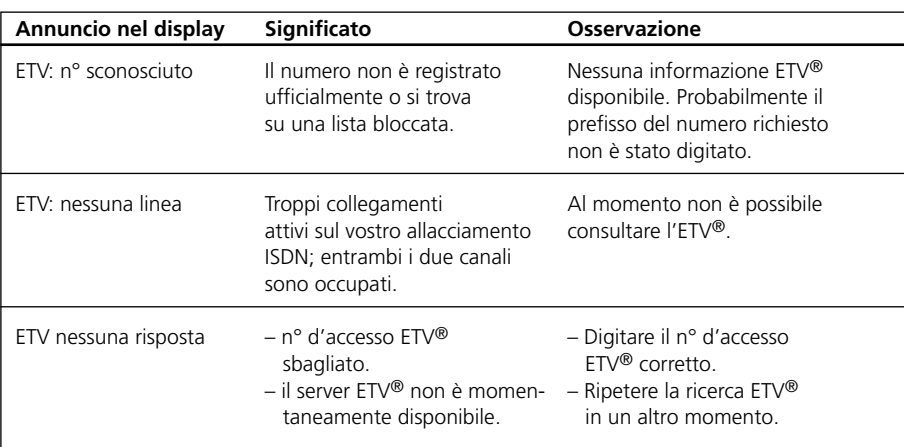

### **Costi**

Il costo di ogni consultazione ETV® è di Fr. -.40 (stato: 09/99). (Non ci resultano alcuni addebiti quando non disponete di una linea libera o se il server ETV® non è disponibile).

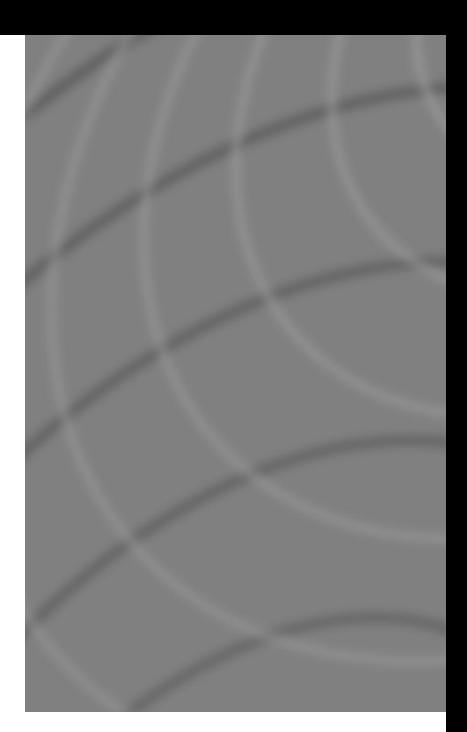

# **EAN-Code: 7611552008319**

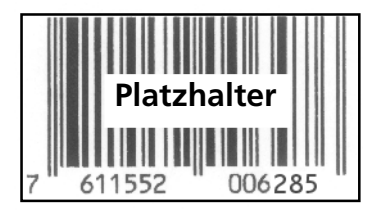

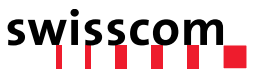